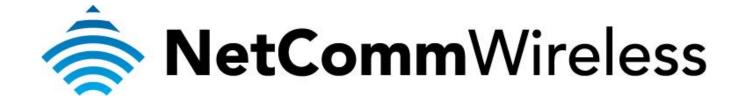

## Bigpond Mobile Broadband Setup Guide (NB16WV)

## **Configuring NB16WV for a Mobile Broadband Connection**

Ensure that your USB Mobile Broadband modem is compatible with the NB16WV by checking the compatibility list at:

http://media.netcomm.com.au/public/assets/file/0004/33673/3G-Compatibility-List.pdf

Ensure that your USB Mobile Broadband modem is working by testing it directly on your computer before plugging it in to the NB16WV and proceeding with this guide.

Note the LED indicators related to the mobile broadband and their meanings.

| LED Indicator | Colour        | Meaning                                                  |
|---------------|---------------|----------------------------------------------------------|
| 3G            | Off           | No 3G configuration present (or no 3G dongle plugged in) |
|               | Red           | SIM Error                                                |
|               | Red Flashing  | 3G connection failed - Retrying                          |
|               | Blue          | The NB16WV is connected to the Internet via a 3G service |
|               | Blue Flashing | The NB16WV is attempting to connect to the 3G service    |
| www           | Off           | No Internet configuration present                        |
|               | Red           | The NB16WV is connected via a 3G service                 |
|               | Red Flashing  | Data is being sent or received via the 3G service        |

1. Navigate to  $\frac{\text{http://192.168.1.1}}{\text{login to the router.}}$  in a web browser using **admin** as both the username and password to login to the router.

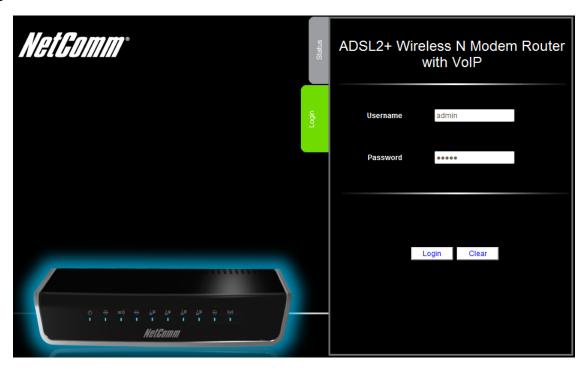

2. Click the **Switch to advanced view** to open the advanced view of the configuration page.

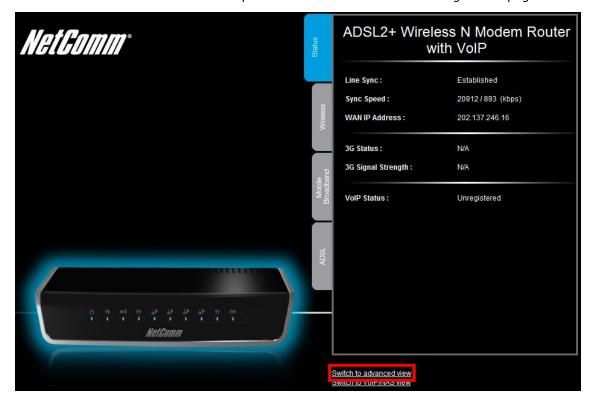

3. Select the **Network Setup** menu then click the **Network Setup** option.

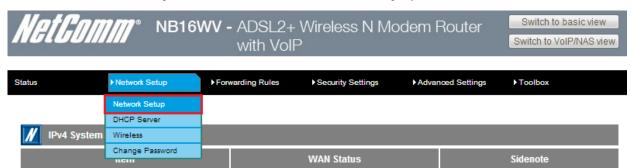

4. Select the **Wireless WAN** as the WAN Interface. The Wireless WAN option makes use of the mobile broadband dongle connected to the NB16WV.

For steps 5-20, please refer to the image **BigpondSettings** in the next page.

- 5. In the **Country** field, select the country you are in. (e.g. Australia)
- 6. In the Service Provider field, select Bigpond. The APN field will automatically populate itself.
- 7. In the **APN** field, ensure that **Telstra.bigpond** is typed.
- 8. Keep the **PIN** field blank unless instructed by Bigpond.
- 9. In the **Dialed Number** field, type in \*99#
- 10. In the **Username** field, type in your Bigpond e-mail address. (e.g. abc@bigpond.com)
- 11. In the **Password** field, type in the password for your Bigpond account.
- 12. In the **Authentication Type** field, select **Auto**.
- 13. Keep the **Primary DNS** and **Secondary DNS** fields blank unless otherwise stated by Bigpond.
- 14. In the Connection Control field, select Auto Reconnect (always-on).
- 15. In the Allowed Connection Type, select Always.
- 16. In the **MTU** field, type in **0**.
- 17. In the **Keep Alive** field, select **Disable**.
- 18. In the Multicast field, select Disable.
- 19. In the **IGMP Snooping** field, tick Enable.
- 20. Click on the **Save** button.

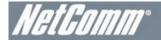

Status

Network Setup

## NB16WV - ADSL2+ Wireless N Modem Router with VoIP

▶Security Settings

▶Advanced Settings

Forwarding Rules

Switch to basic view Switch to VoIP/NAS view

▶Toolbox

Setting WAN Interface Wireless WAN ▼ Country Australia • Service Provider Bigpond -APN Telstra.bigpond PIN Code (optional) Dial Number \*99# Username abc@bigpond.com (optional) ••••• Password (optional) Authentication Type Primary DNS (optional) Secondary DNS (optional) Connection Control Auto Reconnect (always-on) Allowed Connection Time Always By Schedule MTU (0 is auto) Oisable CP Echo Request seconds Max. Failure Time 3 times Keep Alive Ping Remote Host Host IP Interval 60 seconds Disable ▼ Multicast IGMP Snooping Enable Save Undo

**BigpondSettings** 

21. The *Status* tab in the *Basic View* should show that the *3G Status* is **Up** once it connects.

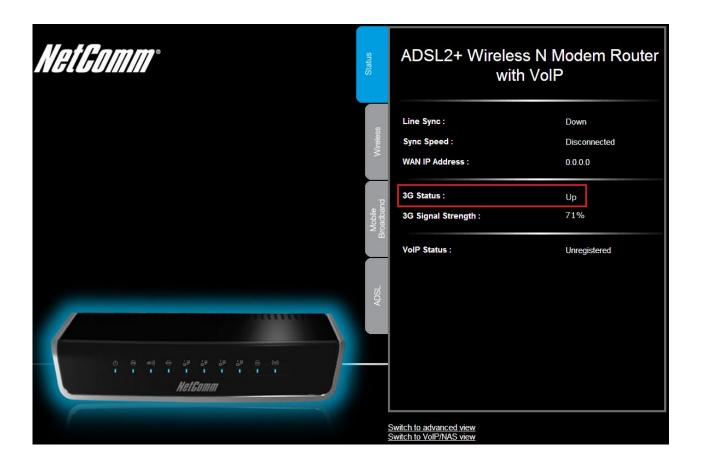